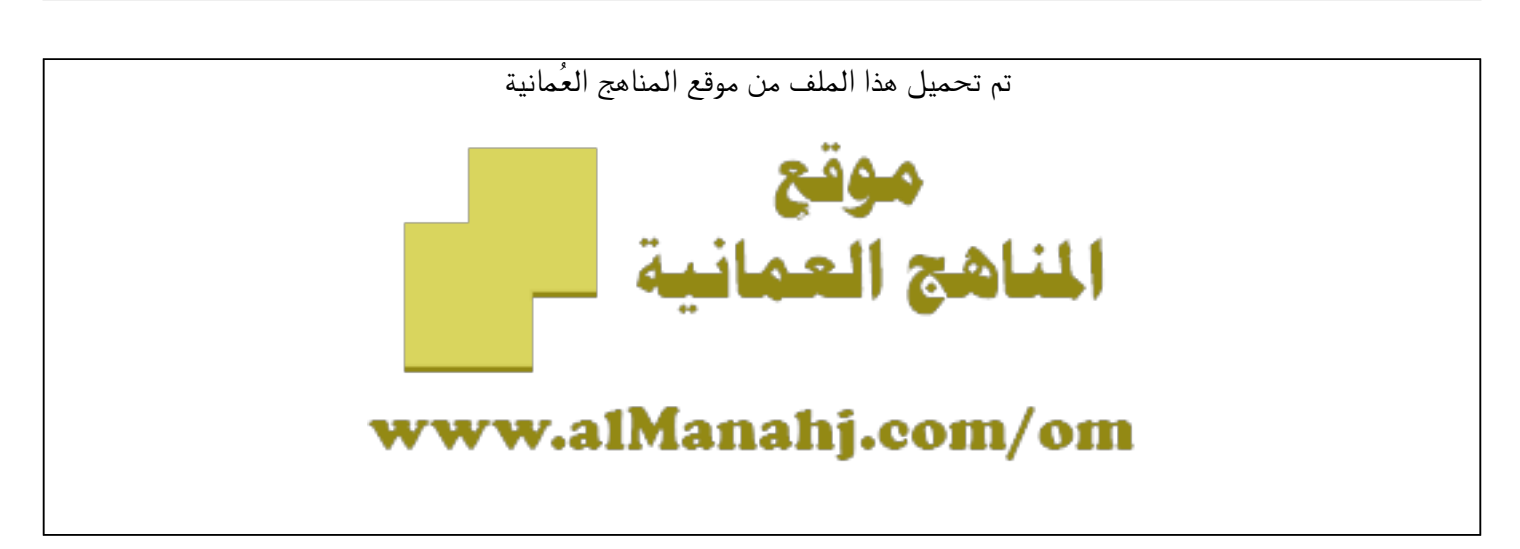

[\\*للحصول على أوراق عمل لجميع الصفوف وجميع المواد اضغط هنا](https://almanahj.com/om) 

<https://almanahj.com/om>

[\\* للحصول على أوراق عمل لجميع مواد ملفات مدرسية اضغط هنا](https://almanahj.com/om/) 

<https://almanahj.com/om/>

```
* للحصول على جميع أوراق ملفات مدرسية في مادة التربية ولجميع الفصول, اضغط هنا
```
<https://almanahj.com/om/edu>

```
* للحصول على أوراق عمل لجميع مواد ملفات مدرسية في مادة التربية الخاصة بـ الفصل الثاني اضغط هنا
```
<https://almanahj.com/om/edu2>

```
* لتحميل كتب جميع المواد في جميع الفصول للـ ملفات مدرسية اضغط هنا
```
<https://almanahj.com/om/grade>

 [للتحدث إلى بوت على تلغرام: اضغط هنا](https://t.me/omcourse_bot) 

 [https://t.me/omcourse\\_bot](https://t.me/omcourse_bot) 

Company Com

almanah

**P E**duGovOm

دليل المعلم

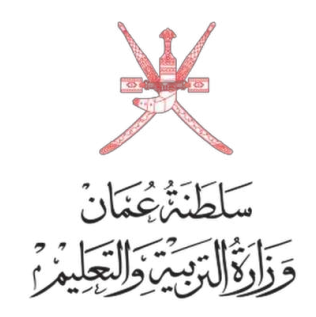

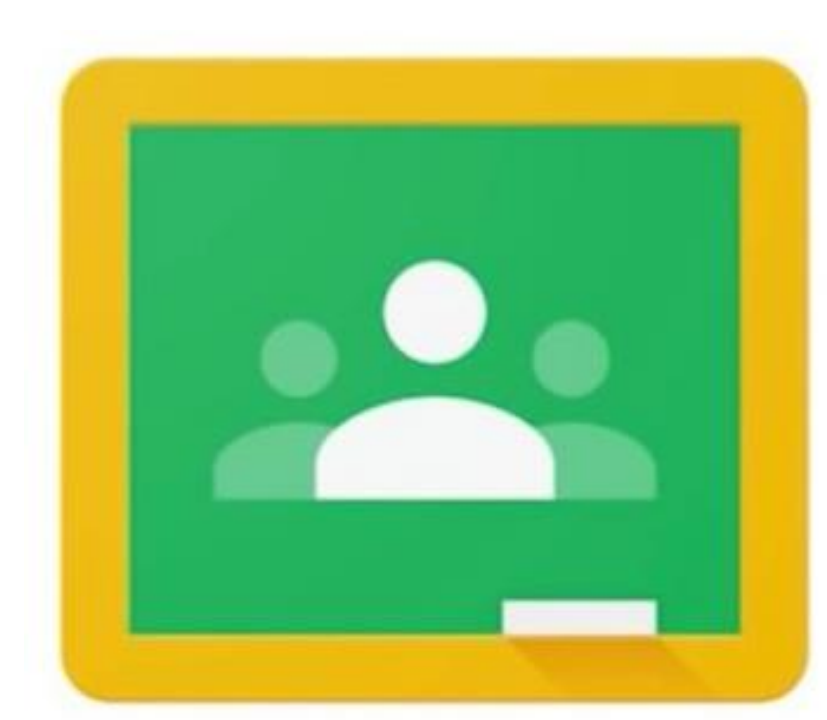

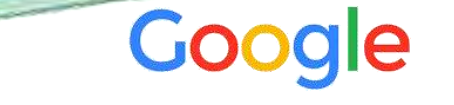

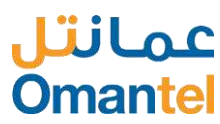

# تسجيل الدخول

#### 1 تسجيل الدخول للموقع االلكتروني

- قم بزيارة **الموقع الالكتروني** لمنصة google classroom على الرابط التالي: classroom.google.com
- قم بإدخال عنوان البريد االلكتروني الذي تم توفيره لك من قبل وزارة التربية والتعليم.
	- اضغط على زر ) التالي (
	- قم بإدخال كلمة المرور الخاصة بك.
	- اضغط على زر ( **التالي** ) للانتقال الى الصفحة الرئيسية

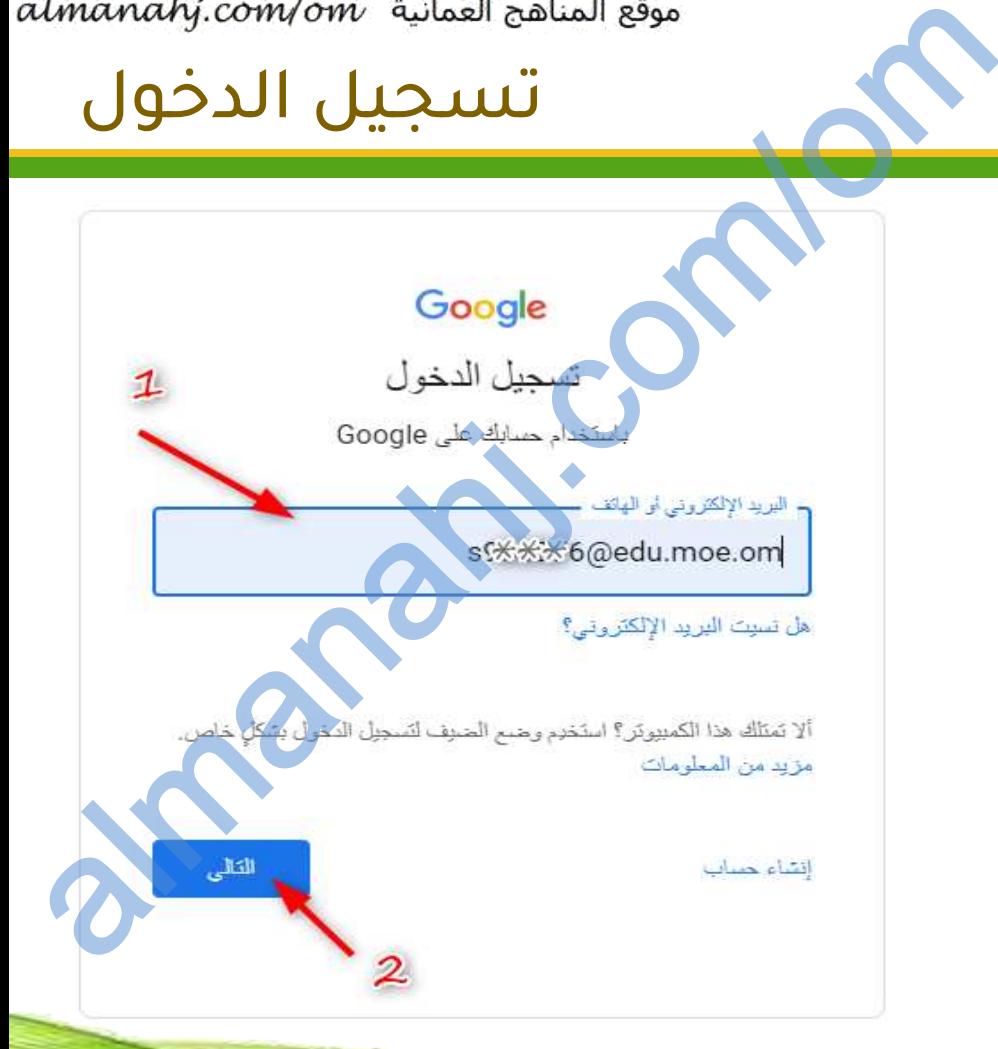

EduGovOm

 $\bigodot$ 

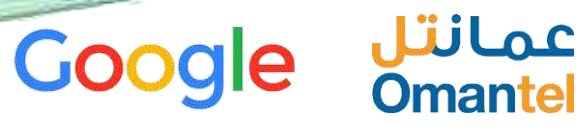

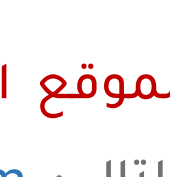

# تحضير المحتوى

#### 2 تحضير المحتوى

- في الصفحة الرئيسية للمعلم يتم اظهار المواد الدراسية الخاصة بالمعلم مع المحتويات التعليمية الخاصة به
- للبدء في تحضير محتوى تعليمي جديد يقوم المستخدم بالدخول على Drive Google من قائمة التطبيقات المتاحة.

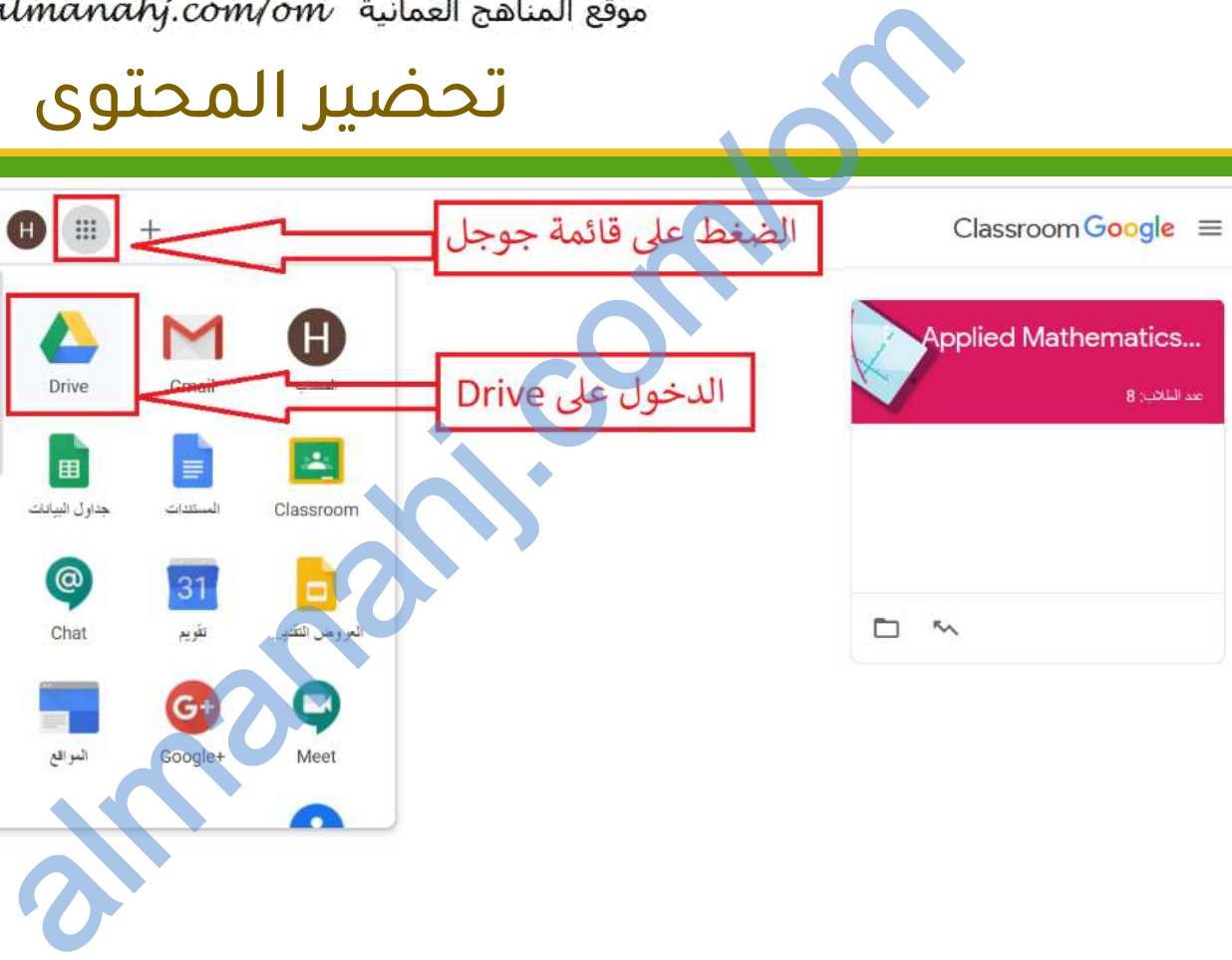

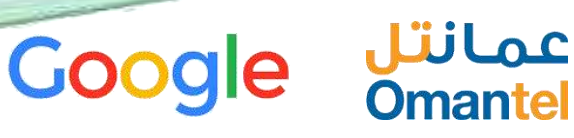

**لطَنَةُ عُمَانَ** 

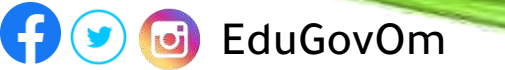

#### انشاء مجلد الصف

cj EduGovOm

 $\boldsymbol{\Theta}$ 

#### 3 انشاء مجلد الصف

 $\frac{1}{2} \sum_{i=1}^n \frac{1}{i} \sum_{j=1}^n \frac{1}{j} \sum_{j=1}^n \frac{1}{j} \sum_{j=1}^n \frac{1}{j} \sum_{j=1}^n \frac{1}{j} \sum_{j=1}^n \frac{1}{j} \sum_{j=1}^n \frac{1}{j} \sum_{j=1}^n \frac{1}{j} \sum_{j=1}^n \frac{1}{j} \sum_{j=1}^n \frac{1}{j} \sum_{j=1}^n \frac{1}{j} \sum_{j=1}^n \frac{1}{j} \sum_{j=1}^n \frac{1}{j} \sum_{j=$ 

النزيد الأممترة

- يقوم المعلم بالضغط على زر إضافة واختيار مجلد جديد
- يقوم المستخدم بإعادة تسمية المجلد بما يتناسب مع المادة والصف الذي يرتبط به

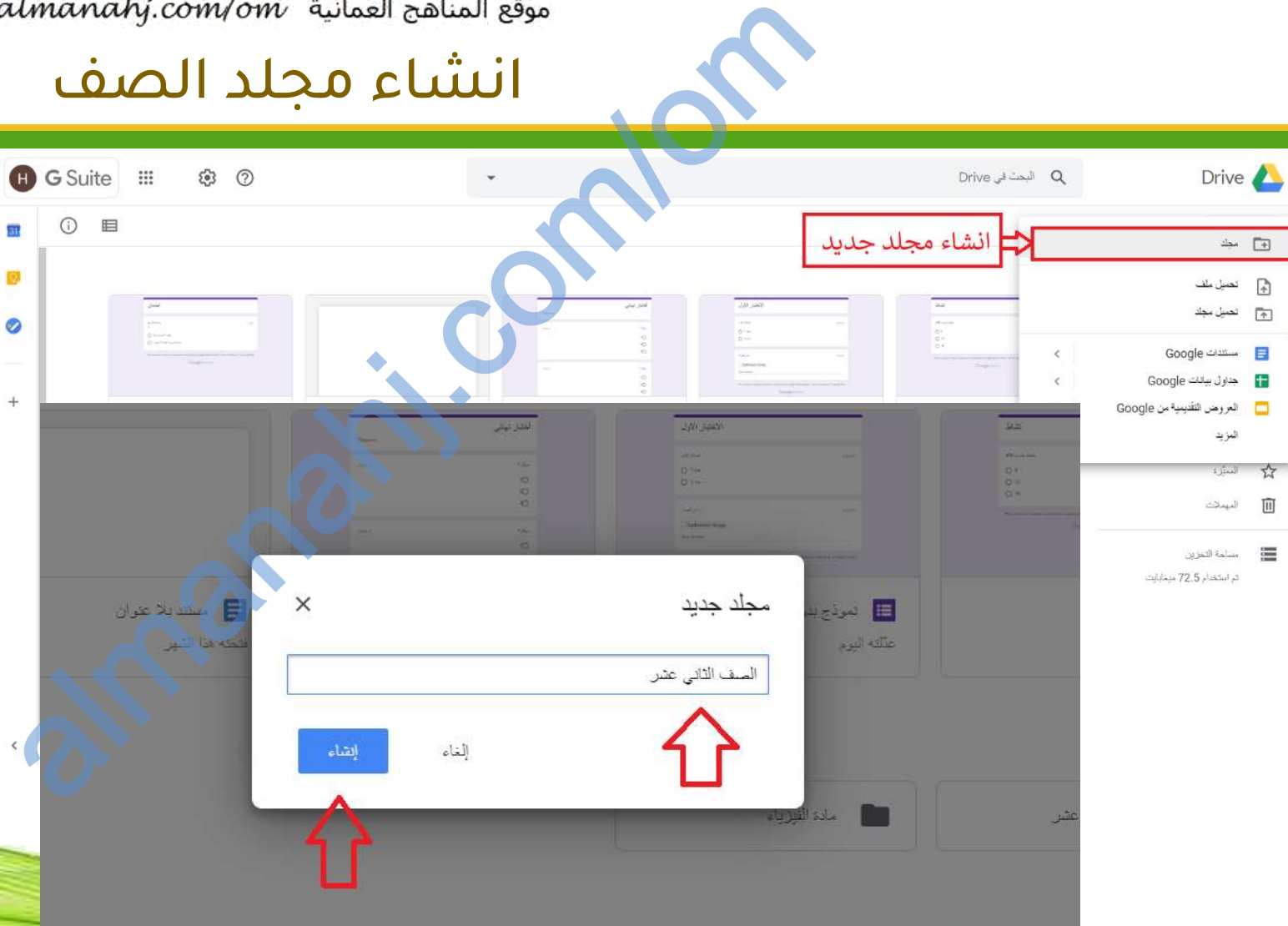

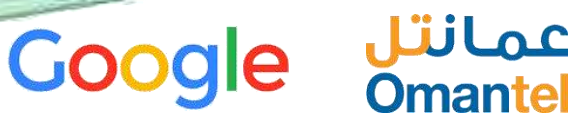

سَلطَنَةً عُمَانَ<br>وَزَارَةُ الْبَيْسَ وَالسَّلِيزِ مِ

**PO** G EduGovOm

# إدارة المجلدات

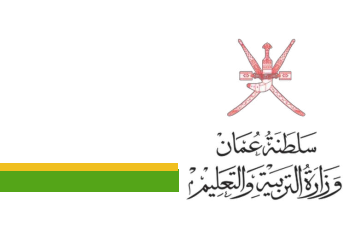

#### 4 إدارة المجلدات

تم استخدام 28 ميغابايت

• يقوم المستخدم بإنشاء عدة ملفات بنفس التنسيق الموضح في الصورة من أجل إدارة مثلى للمحتوى التعليمي

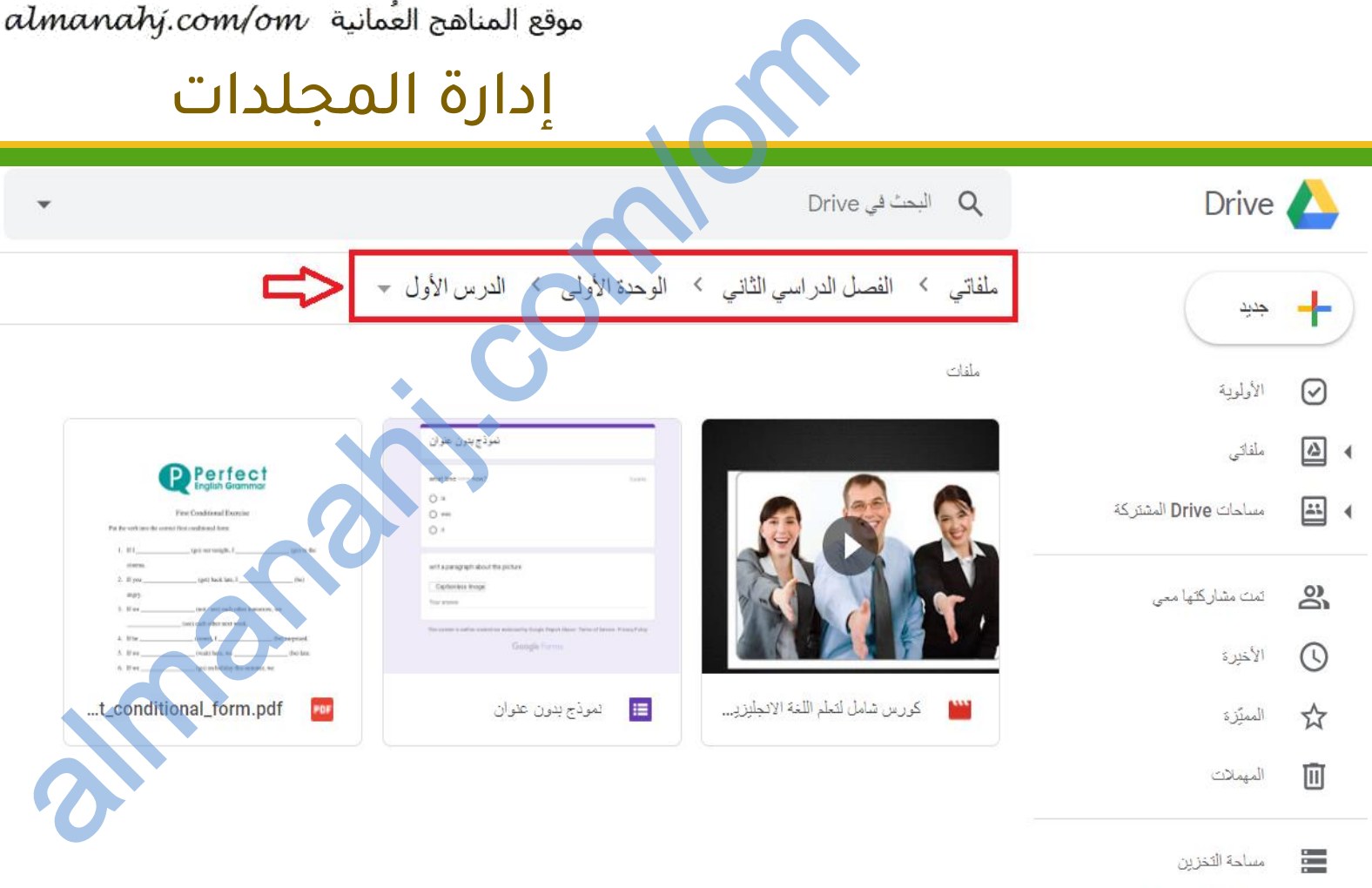

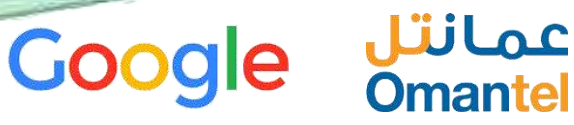

 $9k$ 

EduGovOm

 $\boldsymbol{\Theta}$ 

**ICI** 

## إضافة المحتوى

5 إضافة المحتوى • بعد انشاء الملفات يقوم المستخدم برفع المحتوى على وذلك بالضغط Google Drive على زر جديد والضغط على تحميل ملف واختيار الملفات المراد إدخالها في المحتوى االلكتروني

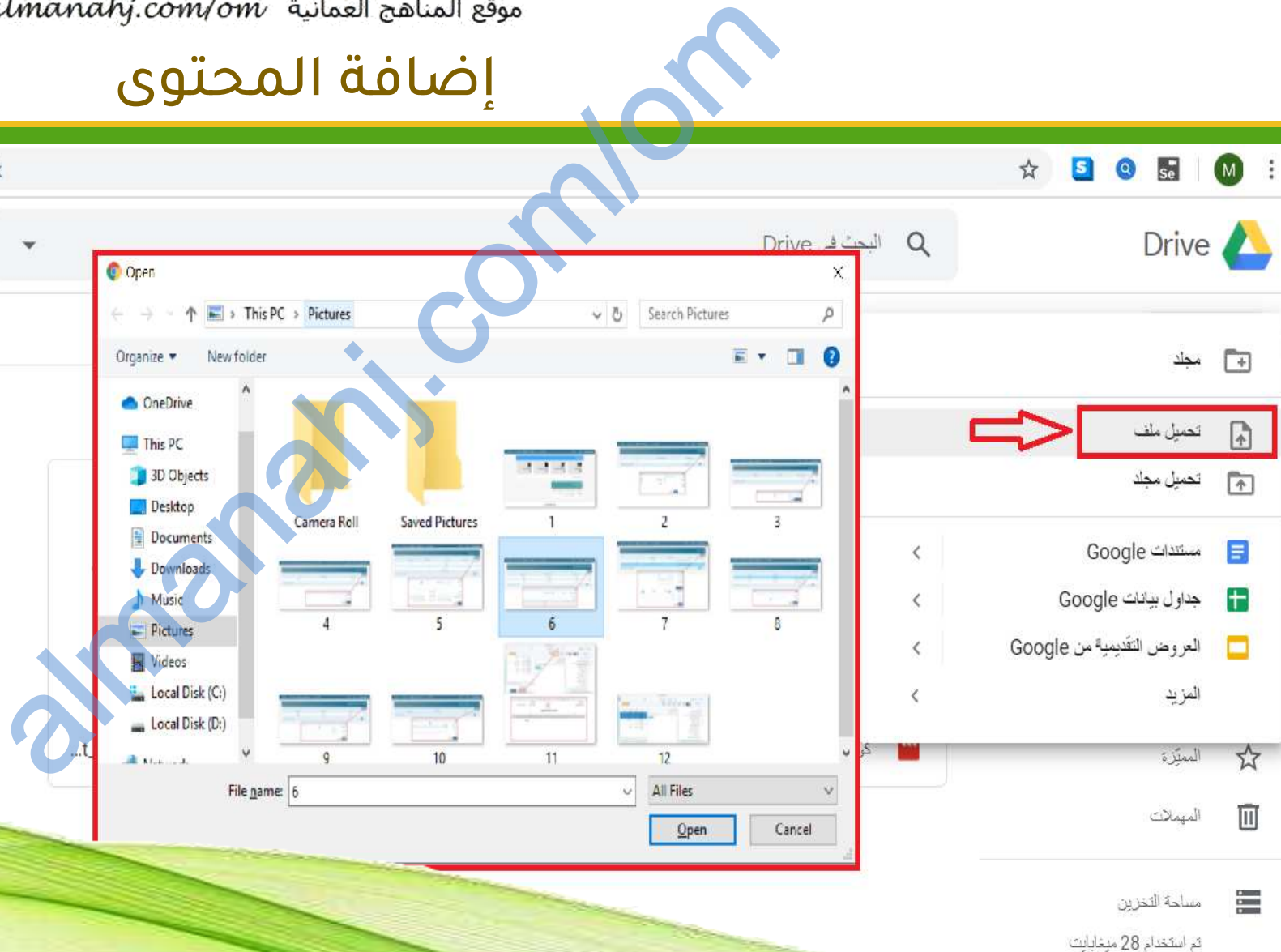

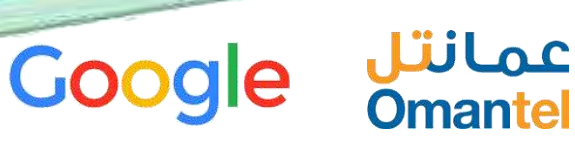

 $\mathbf{M}$ 

سَلطَنَۃُ عُمَان<br>وَزَارَةُالتَّهِيَّىَ وَلِتَّعَلِيمُ

**PE**duGovOm

# انشاء اختبار

موقع المناهج العُمانية almanahy.com/om<br>| **السالة عن المناهج المناهج المناهج المناهج المنابي المناسب المناسب المناسب المناسب المناسب المناسب المناسب المناسب المناسب المناسب المناسب المناسب المناسب المناسب المناسب المناسب ا** Drive A  $\longrightarrow$ • إلنشاء اختبار قصير تابع لدرس **almanahiji dina kutha kutha kutha kutha kutha kutha kutha kutha kutha kutha kutha kutha kutha kutha kutha kutha kutha kutha kutha kutha kutha kutha kutha kutha kutha kutha kutha kutha kutha kutha kutha kutha kutha kutha k** تحميل ملف  $\mathbb{R}$ م تحسيل مجلد Google مستندات Google  $\langle$ جداول بيانات Google  $\overline{\left\langle \right\rangle }$  $\pm$ العروض التقديمية من Google  $\acute{\text{c}}$ المزيد  $\checkmark$ Google  $\overline{\phantom{a}}$   $\overline{\phantom{a}}$ الممتزة ☆ Google رسومك

 $\bullet$ 

المهملات

مساحة التخزين

تم استخدام 28 ميغابايت

面

三

خر ائطی علی Google

Google مواقع

Google Jamboard d

+ ربط المزيد من التطبيقة:

Google Apps لغة برمجة

وإضافته مع المرفقات وذلك بالضغط على زر جديد ومن ثم الضغط على اختيار المزيد واختيار نماذج من القائمة المنسدلة، وبعد ذلك اختيار نموذج فارغ

6 انشاء اختبار

سَلطَنَۃًٰ عُمَانَ<br>وَزَارَةُالتَّذِیثَ وَلَتَجَلِیمْ

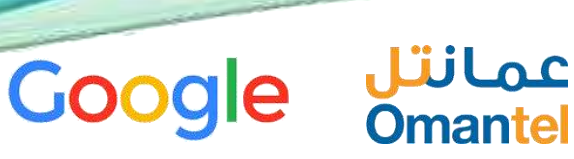

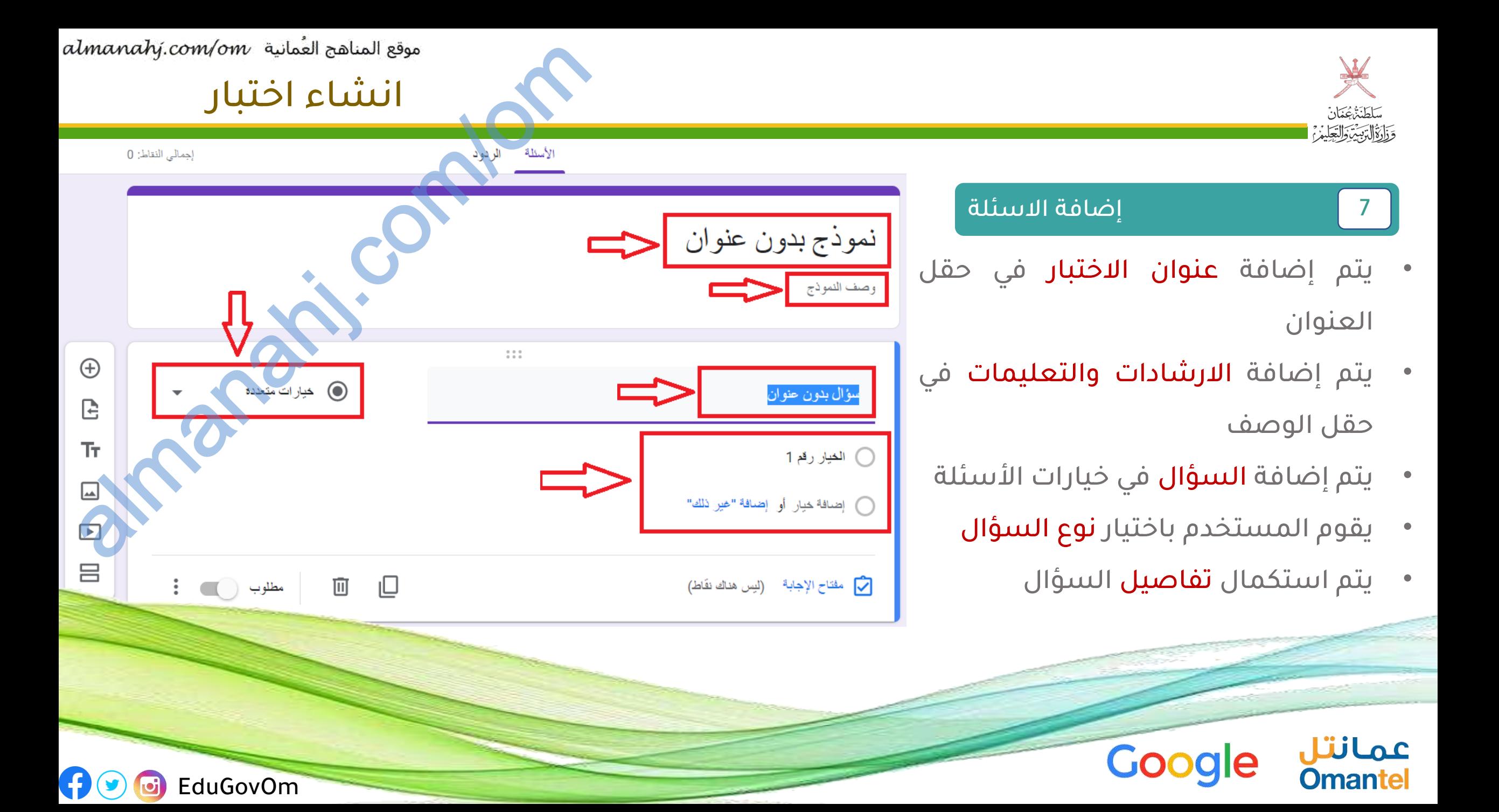

انشاء اختبار

### 8 تحويل النموذج الى اختبار

• يقوم المستخدم بتحويل النموذج الى اختبار وذلك بالذهاب الى االعدادات وتغيير النموذج الى االختبار والضغط على زر الحفظ

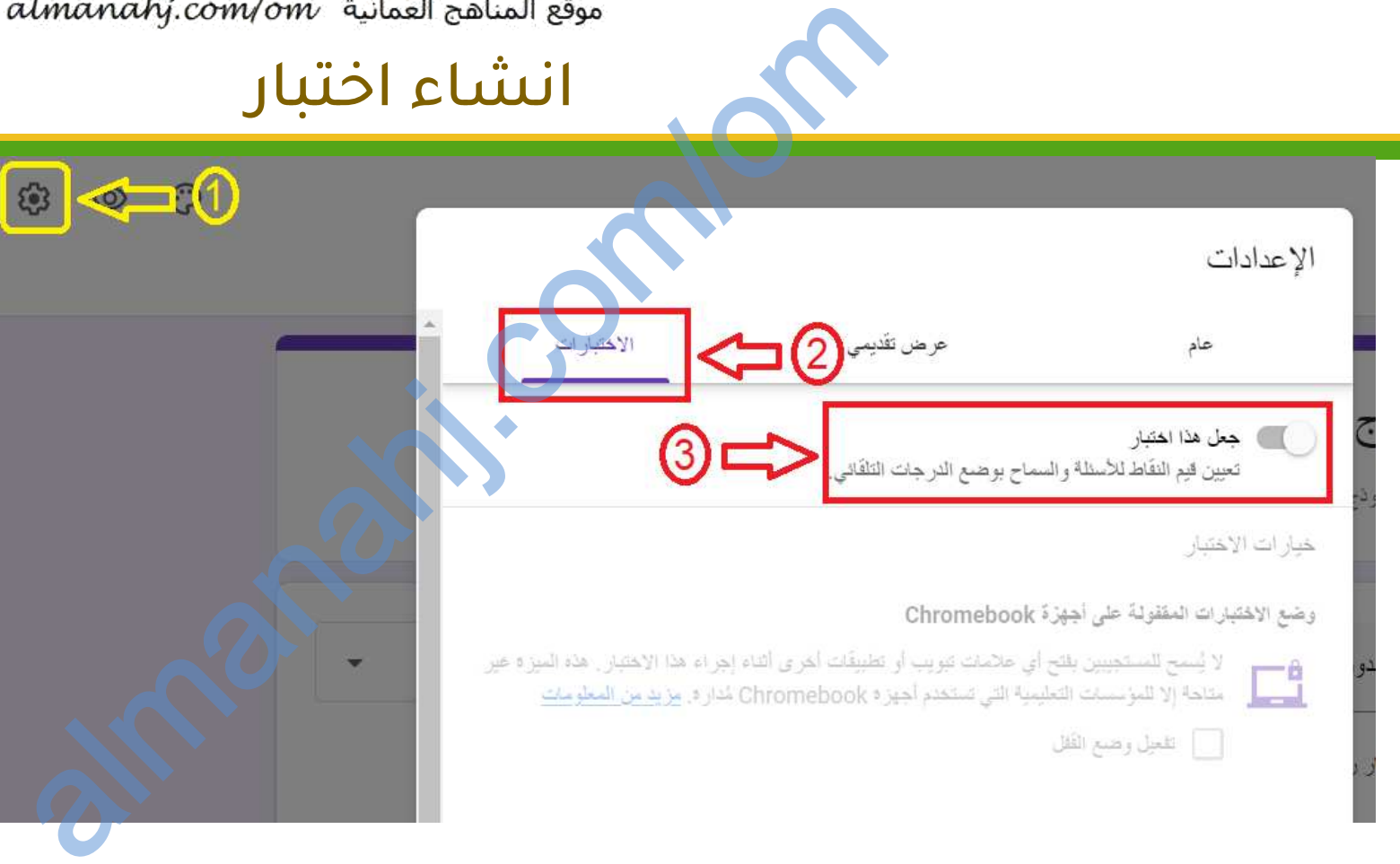

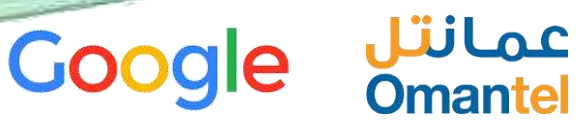

سلطنتُهُ عَمَانَ<br>سلطنتُهُ عَمَانَ<br>وَذَارَةُ الْتَرْبَيْنِ وَالتَّجَلِيْمُ؟

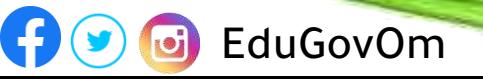

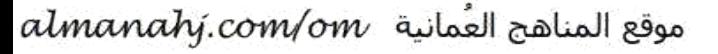

**P E**duGovOm

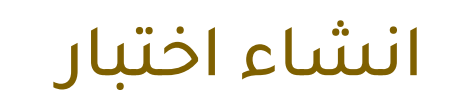

# 9 مفتاح االجابة

- يقوم المستخدم بالضغط على زر مفتاح الإجابة للسؤال
- يتيح هذا الخيار تحديد اإلجابة الصحيحة للسؤال

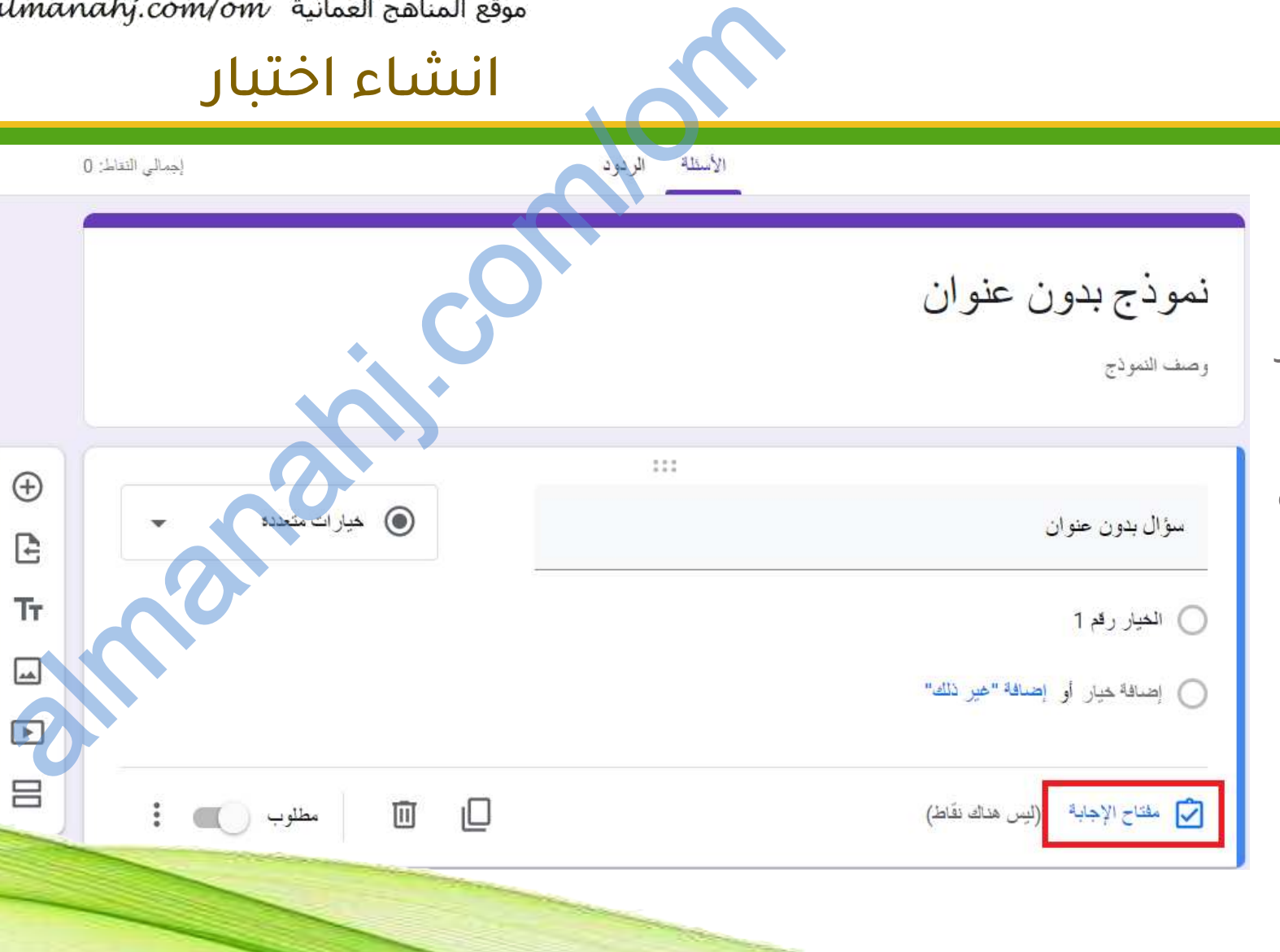

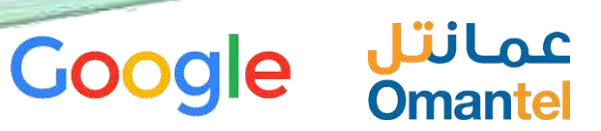

¥

سلطنةُ عُمَانَ<br>سلطنةُ عُمَانَ<br>وَزَارَةُ الْبَرْبِيْنِ وَالْعَلِيمُ؟

**PO** G EduGovOm

# انشاء اختبار

10 اإلجابة الصحيحة

- يقوم المستخدم باختيار اإلجابة الصحيحة
- يتم تحديد عدد **النقاط** المستحقة لإلجابة.
- من خلال عنصر إضافة تعليقات على إجابة يمكن للمستخدم إضافة توضيحات حول خيارات االجابة

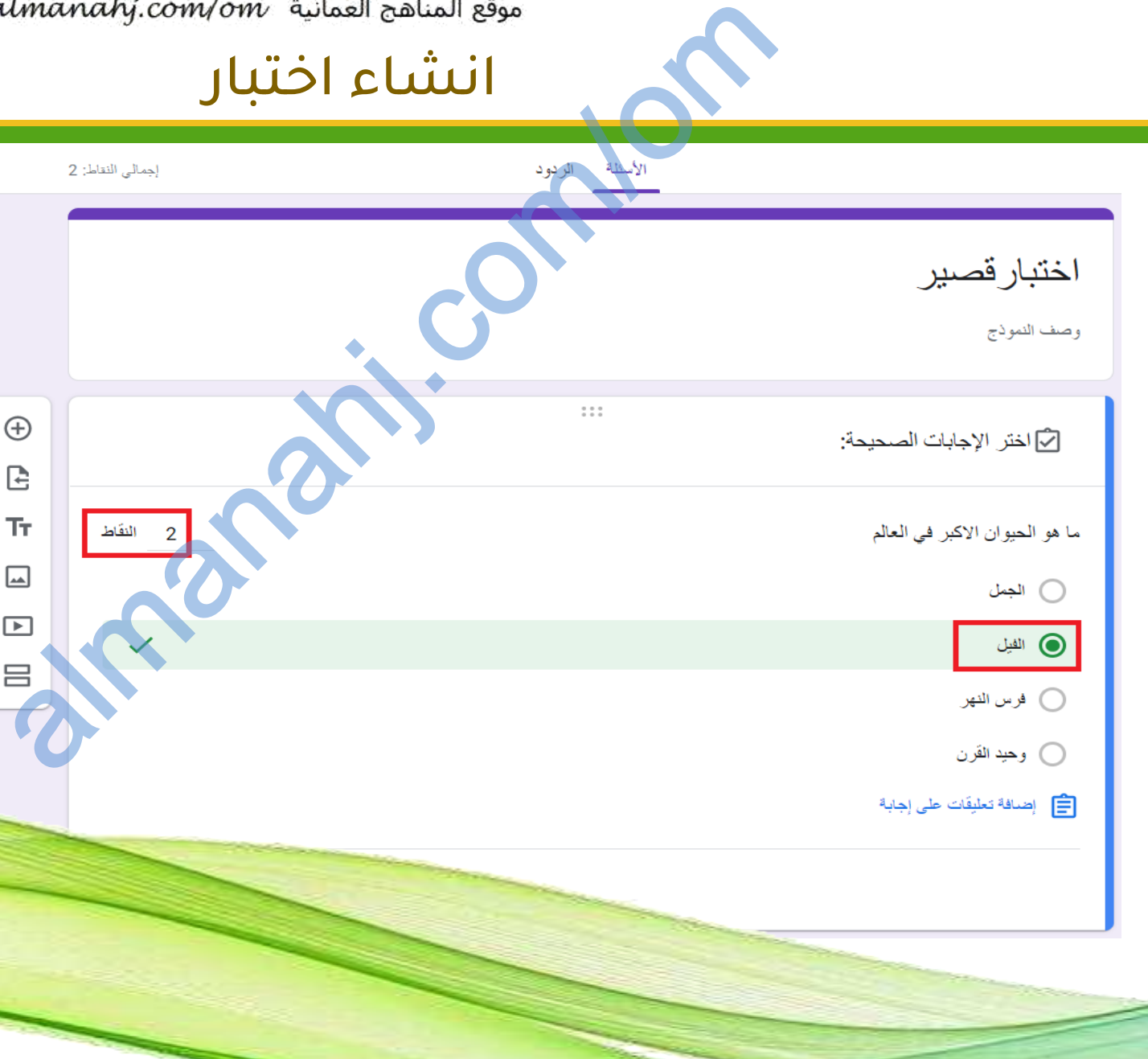

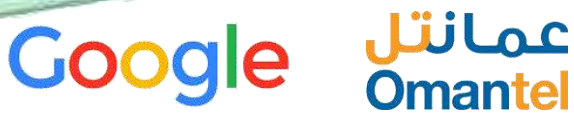

*سَلطَنَتَّ بِمُغَانَ* وَذَارَةُ الْدَّبِيِّنَ وَالْعَلِيمُ؟

**Google** 

عمانتل **Omantel** 

يتم الضغط على زر ( **تم** )

- التوضيح لإلجابة الخطأ
- التعزيز لإلجابة الصحيحة
- اإلجابة الصحيحة

االختبار:

• بعد إضافة جميع خصائص سؤال

#### 10 انهاء خصائص السؤال

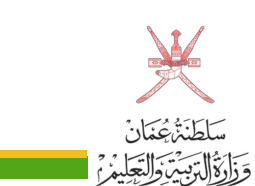

EduGovOm

 $\boldsymbol{\Theta}$ 

# انشاء اختبار

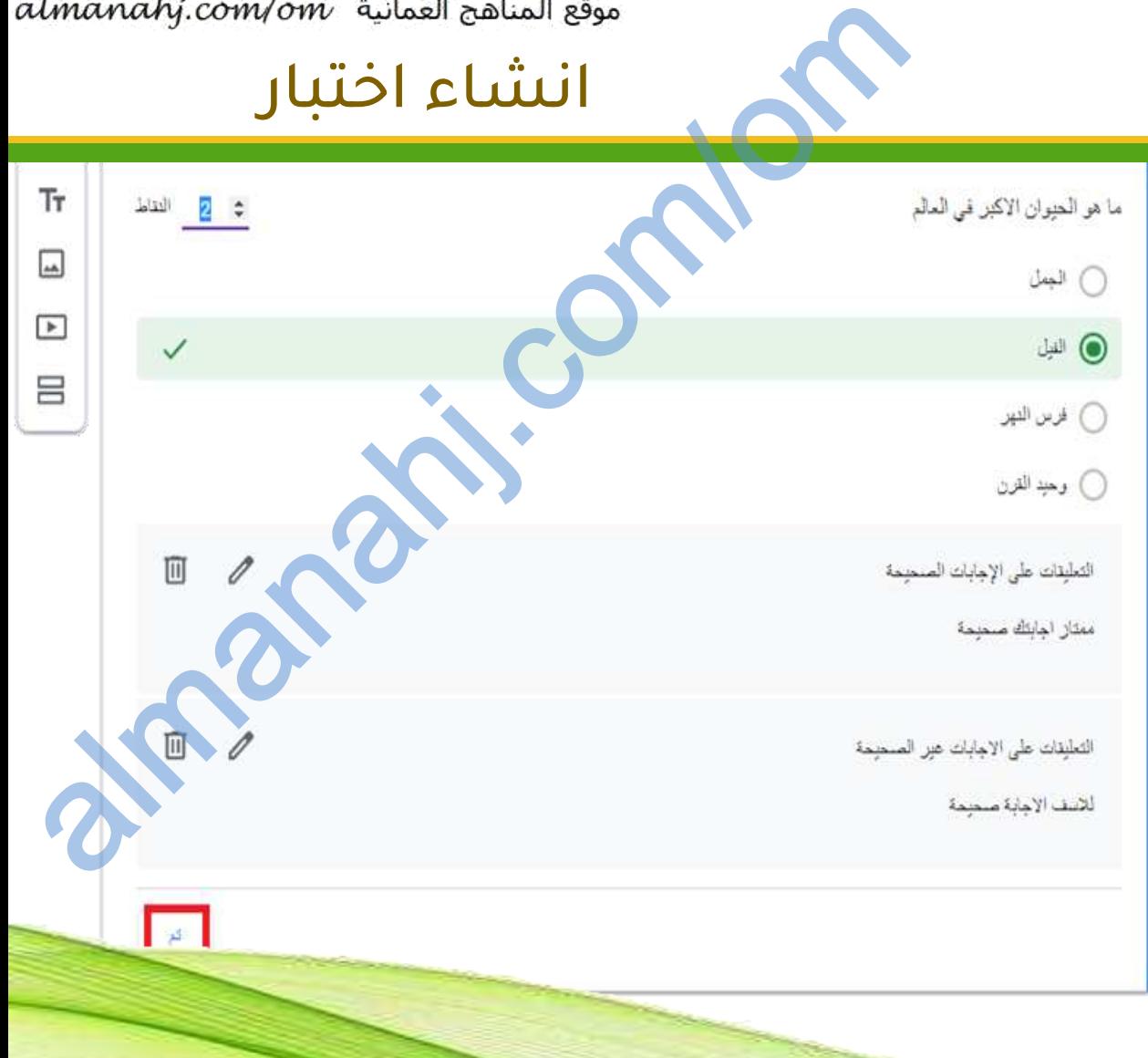

EduGovOm

 $\bigodot$ 

نشر المحتوى

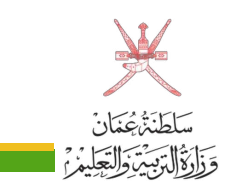

#### 11 الدخول على classroom google

- لنشر المحتوى الذي تم إنشاؤه على google drive ، يقوم المستخدم باختيار google classroom من قائمة التطبيقات المتاحة له.
- بعد ظهور قائمة المواد التعليمية الخاصة به، يقوم باختيار المادة التي يرغب في إضافة المحتوى التعليمي لها.

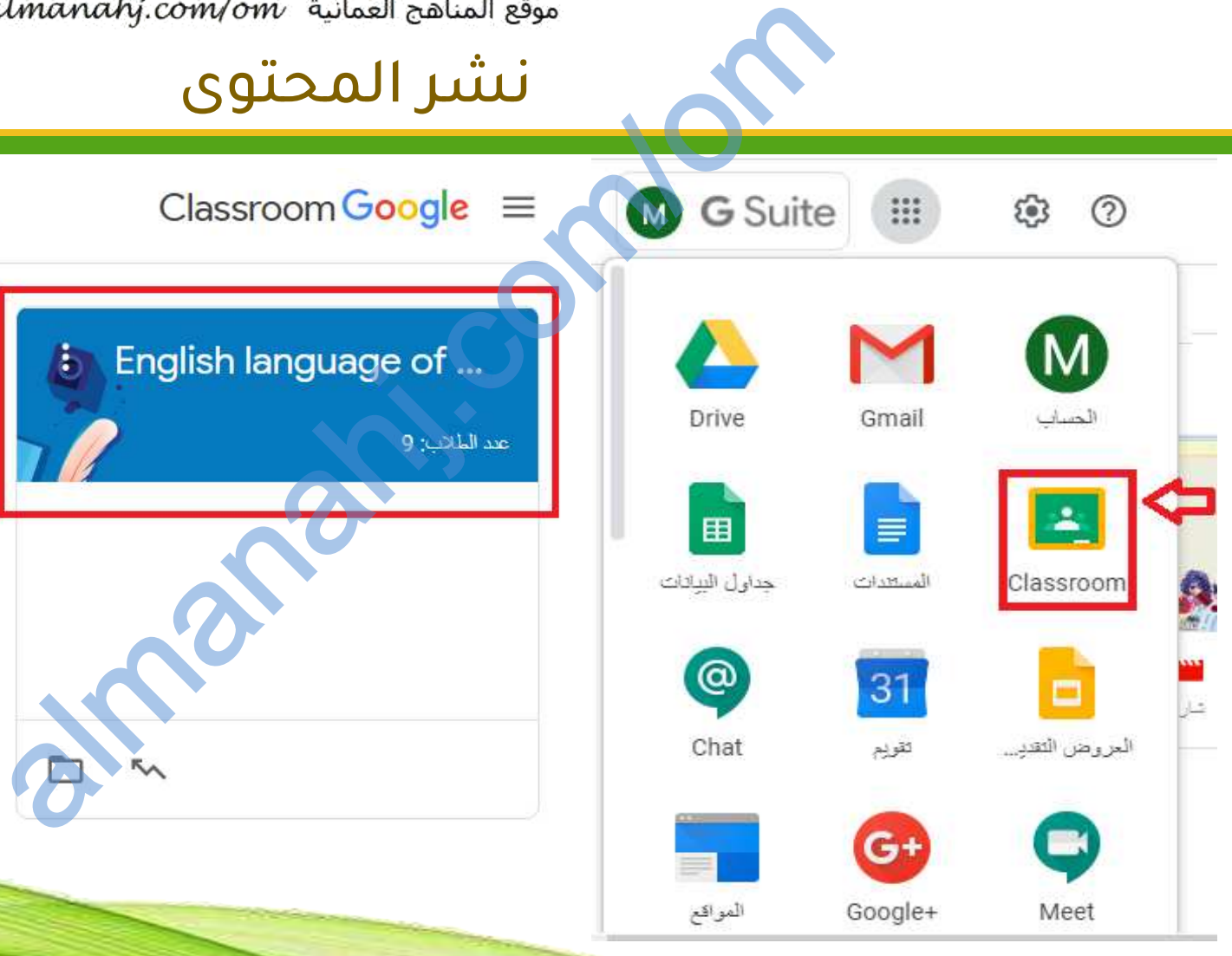

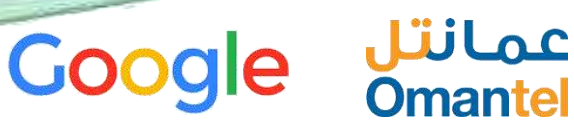

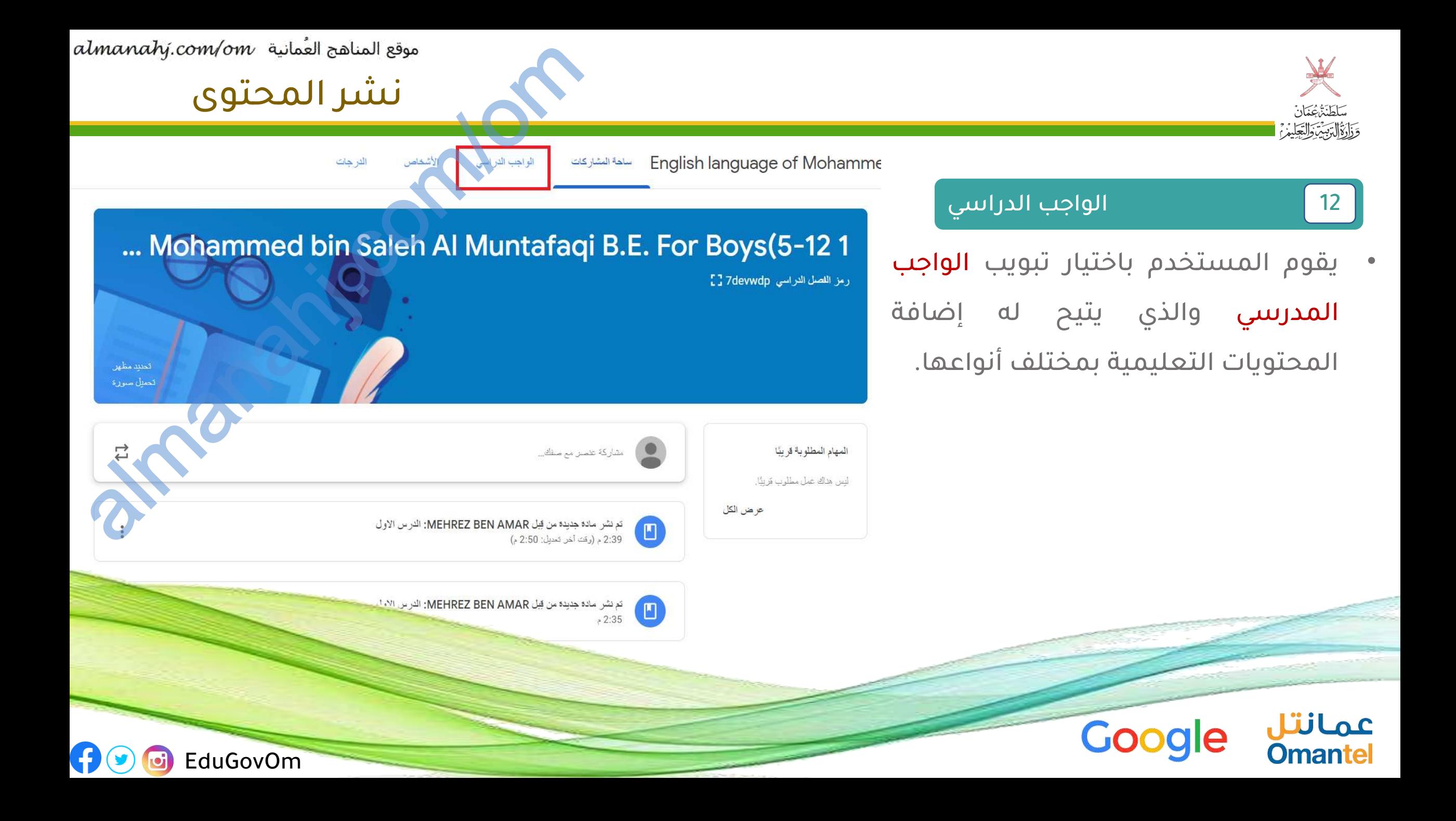

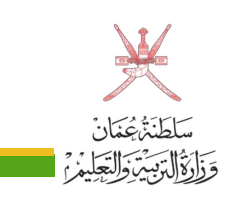

عمانتل

**Omantel** 

#### 13 انشاء مادة ) محتوى (

- يقوم المستخدم باختيار انشاء وبعد ذلك اختيار المواد من القائمة المتاحة.
- يتم بعد ذلك الضغط على الموضوع وانشاء المادة ) المحتوى (

**Google** 

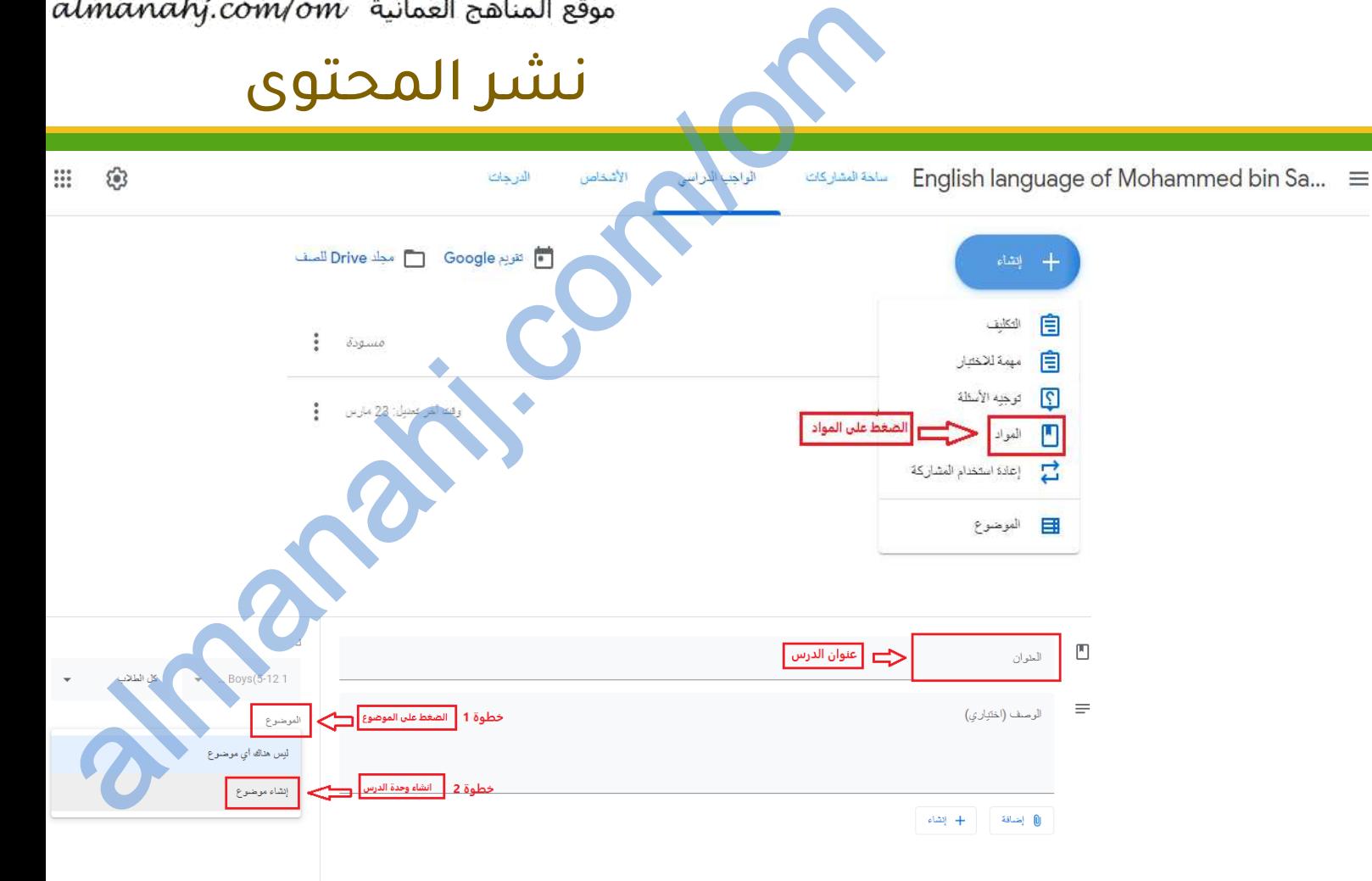

EduGovOm

 $\boldsymbol{\Theta}$ 

**i**ci

# نشر المحتوى

#### اضافة محتوى من google drive و google

- إلضافة الدروس التي تم اشاؤها في drive google يتم الضغط على إضافة google drive وفتح
- يتم بعد ذلك ارفاق الملفات الخاصة بالدرس من ملفاتي ويتم اختيار الملف المراد لكل درس على حدة

**Google** 

عمانتل

**Omantel** 

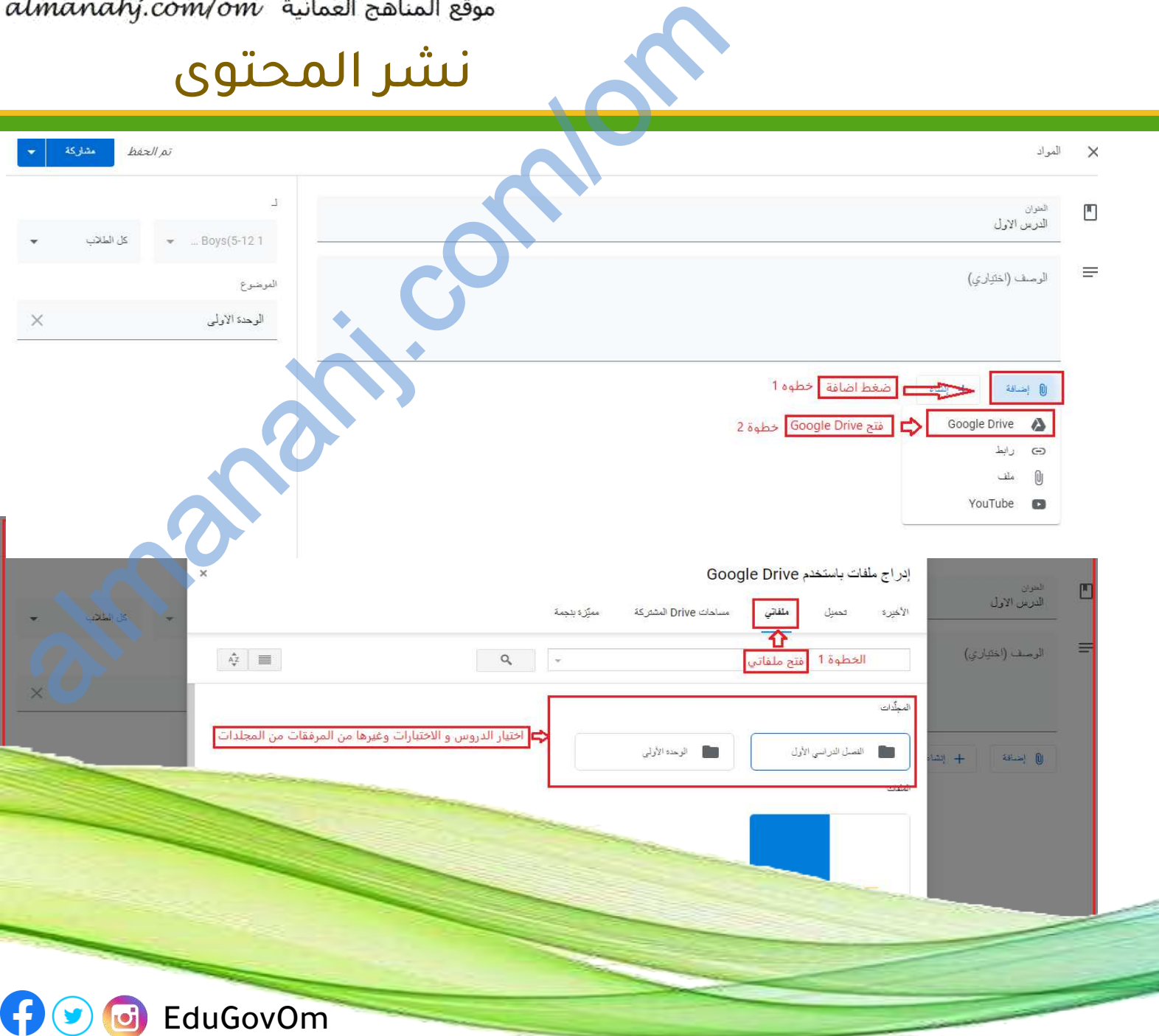

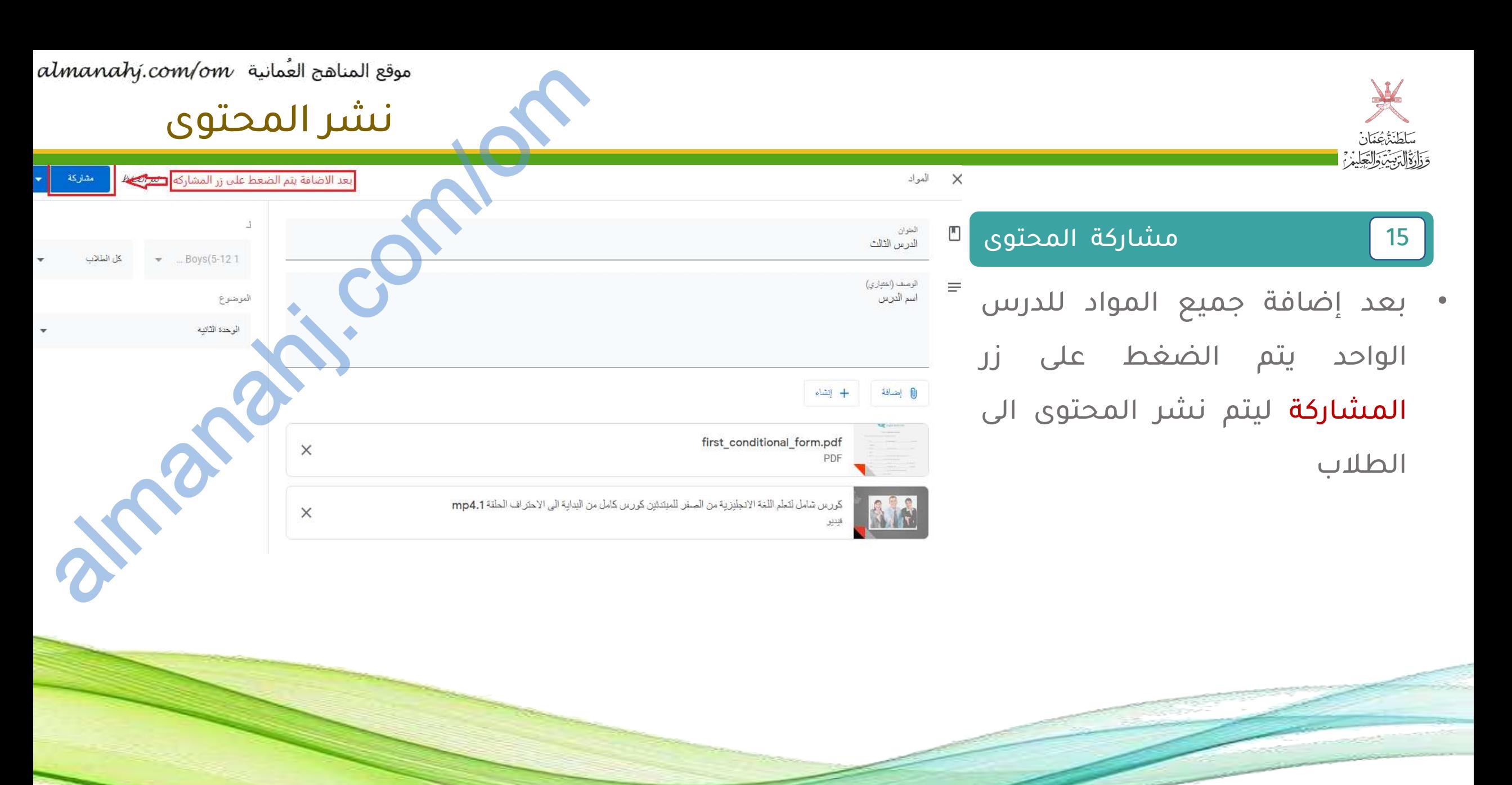

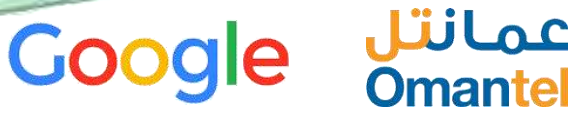

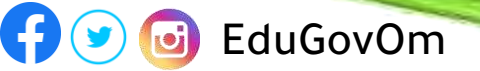

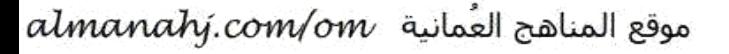

ys(5-121

الموضوع

EduGovOm

Almanahim

أمشاركة

90

**i**ci

hez// pi

عند وضع جدول زمني محدد للمشاركة

اضغط على السهم وتظهر قائمة منسدله

# نشر المحتوى com/om

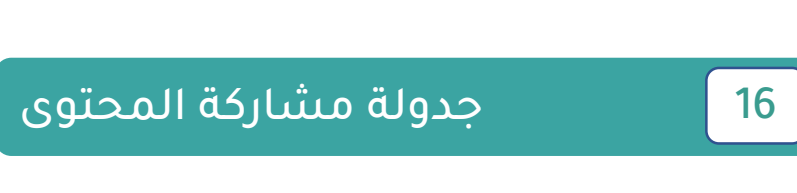

 $\mathsf{M}$  المواد

Ľ

<sup>العنوان</sup><br>الدرس الثالث

الرمث (اختياري)<br>اسم الدرس

| إضافة

AM

 $+$  إنشاء

first\_conditional\_form.pdf

م المرين شامل لثمام اللغة الإنجليزية من الصفر للمبتدئين كررس كامل من البداية الى الإحتراف الحلقة 1,14mp4

 $\bullet$  ... Boys(5-121

اختيار جدول زمني من القائمه المنسدلة

الموضوع

مشاركة

جدول زمني

حفظ كمسودة

إلغاء المسودة

nezi pi

- ≡ • قبل الضغط على زر مشاركة يتم الضغط على السهم المجاور لتحديد تاريخ ووقت بدء المشاركة.
	- يتم اختيار عنصر **جدول زمني** للتحديد.
	- يتم الضغط على مشاركة لالنتهاء من عملية نشر المحتوى

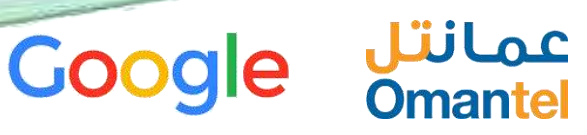

٣ وَذَادَةُ الْدَّبِيِّنَ وَالْتَجَلِّيْنَ